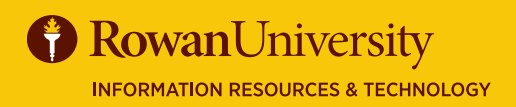

**CONCUR**

## **BOOKING TRAVEL**

#### **MAY 2020**

An approved Request is required before making any travel reservations. Once the Request is approved, you will receive an Encumbrance Approval Number (E#) from cognos-proxy@rowan.edu. You may now utilize the Book feature in Manage Requests. Concur Travel is Rowan University's preferred method of booking.

### **FINDING YOUR REQUEST**

1. On the Concur home page, select **Requests**.

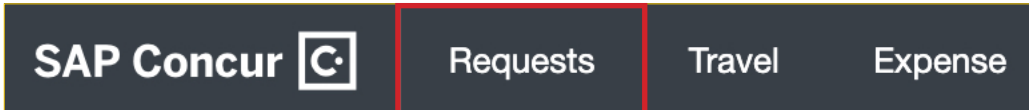

- 2. Manage Requests will open, showing all of your active requests.
- 3. Select the **Request Name** or select **Book** under the action heading for the request with the status of Pending on-line Booking.

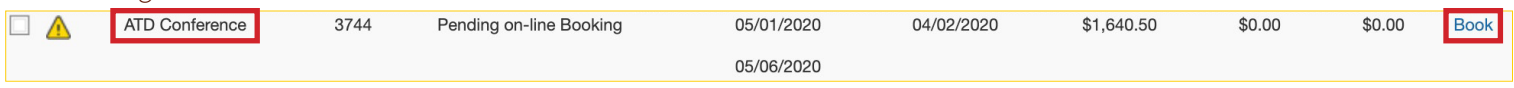

- 4. Your Request will appear. Select **Book with Concur Travel**.
- 5. Your itinerary will populate with the information you provided in the Segments section of your Request. You may have to enter more information regarding your travel. Select **Proceed to Booking**.

### **BOOKING FLIGHTS**

1. If your Request included a flight, the flight search results will populate.

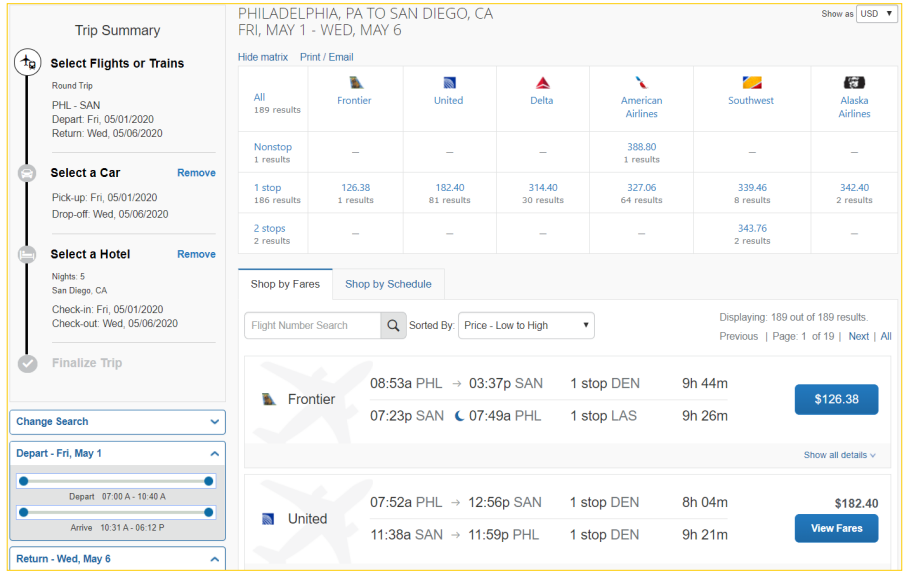

- 2. You can filter your search with the left menu or with the matrix at the top of the screen.
- 3. Review the flight options. Select **Show all details** or **View Fares** for more information.
- 4. Select the **price** of the flight you would like to book.
- 5. The Review and Reserve Flights page will populate. Verify all the information regarding your flight is correct.
- 6. Select a seat (if available). Concur will select seats for you if you leave this section blank.
- 7. Review the price summary.
- 8. Select the method of payment by choosing from the drop-down.
- 9. Read the fare rules and restrictions regarding your flight.
- 10. Select **Reserve Flight and Continue**.

# **CONCUR**  BOOKING TRAVEL

### MAY 2020

### **BOOKING A HOTEL**

1. If your Request included a hotel reservation, the hotel search results will populate.

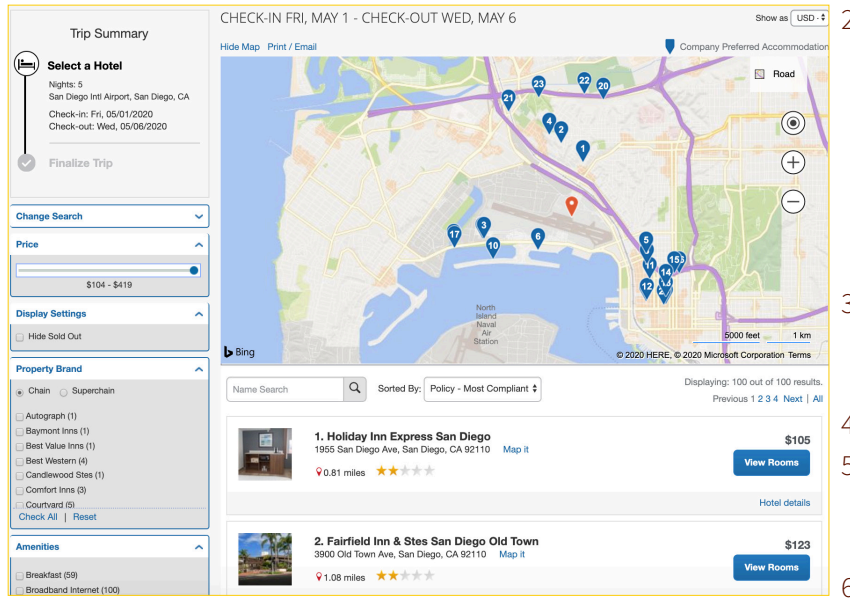

- Show<sub>as</sub> USD.<sup>2</sup> 2. You will see a map with the hotels near the location you selected.
	- The red icon shows the location you selected.
	- The numbered blue icons show the hotels in the mileage range you selected. Select any of the blue icons to see specific hotel information.
	- 3. Select **View Rooms** to see the available room options and rates. Note: The rates shown are nightly rates.
	- 4. Select the **price** of the hotel you would like to book.
	- 5. The Review and Reserve Hotel page will populate. Verify all the information regarding your hotel is correct.
	- 6. Review the price summary.
- 7. Select the method of payment by choosing from the drop-down.
- 8. Read the Accept Rate Details and Cancellation Policy. Check the box stating "I agree to the hotel's rate rules, restrictions, and cancellation policy."
- 9. Select **Reserve Hotel and Continue**.

### **BOOKING A CAR RENTAL & BOOKING A TRAIN TICKET**

Car Rentals are not typically covered by the University. You must provide a justification for renting a car and it must be approved. If your Request included a car rental and the rental was approved, the car search results will populate.

If your Request included a train ticket, the train search results will populate.

The search results for the car rental and train ticket are very similar to the flight search results.

### **FINAL STEPS**

Once you have booked all of your Segments, you will see the Trip Details, Trip Booking Information, Trip Confirmation, and the Finished Booking pages. Verify that all of your travel information is correct.

On the Trip Booking information page, you *must* include the Encumbrance Approval Number (E#) and the Approved Encumbrance Amount.

To complete the booking, select **Confirm Booking>>** at the bottom of the Trip Confirmation page. This will send your request to the travel agent.

Almost done... Please confirm this itinerary. **Display Trip** << Previous Confirm Booking>> **Cancel Trip** 

You have successfully booked your travel when you see Finished at the top of the screen with a trip record number below.

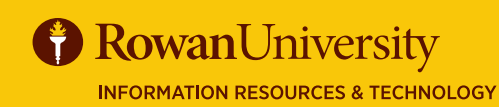

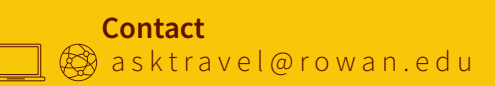